# **Alles rund um Outlook .**

#### **Outlook-Datendatei verschieben:**

Die Datendatei befindet sich normalerweise in C:\Dokumente und Einstellungen\Username\ Lokale Einstellungen\Anwendungsdaten\Microsoft\Outlook\Outlook.pst.

Soll der Ordner gewechselt werden, wird die Datei einfach in das neue Ziel verschoben. Beim nächsten Start moniert Outlook die fehlende Datei und fordert zur Angabe des neuen Ordners auf.

#### **Outlook-Einstellungen / Konten sichern und auf einen fremden Rechner übertragen:**

- pst-Datei wie unter 1. beschrieben suchen, ggf. sichern und auf einem neuen Rechner in Betrieb nehmen.
- **Auf dem Quellrechner "Programme/MS-Office/Microsoft Office Tools/Assistant zum** Speichern eigener Einstellungen" starten und eine Outlook-Einstellungen.ops erzeugen.
- Auf dem Zielrechner mit dem gleichen Programm die ops importieren.
- Evtl meldet sich Outlook, weil der pst-Ordner von Quell- und Zielordner nicht übereinstimmt. Dann einfach den richtigen Ordner auswählen.
- Besonders angenehm ist hierbei, dass die bereits abgerufenen Mails nicht noch einmal abgerufen werden.

#### **Vorschaufenster in Outlook aktivieren**

Die erweiterte Symbolleiste einblenden, hier ist ein Symbol für das Vorschaufenster vorhanden.

#### **Im Adressbuch Namen und Vornamen tauschen**

Unter Extras / Email-Konten können im Adressbuch die Eigenschaften bearbeitet werden, auch die Anzeige. Danach Outlook schließen und neu starten.

Bei Outlook 2007 unter Extras / Kontoeinstellungen und Reiter Adressbücher das Adressbuch doppelklicken.

### **Einstellungen für Senden und Empfangen ändern**

Unter Extras / Übermittlungseinstellungen / Übermittlungsgruppen definieren und dann auf Bearbeiten klicken. Danach links das Konto auswählen und Senden / Download einstellen.

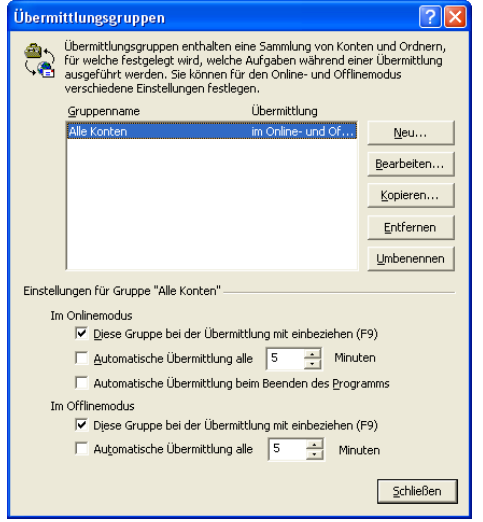

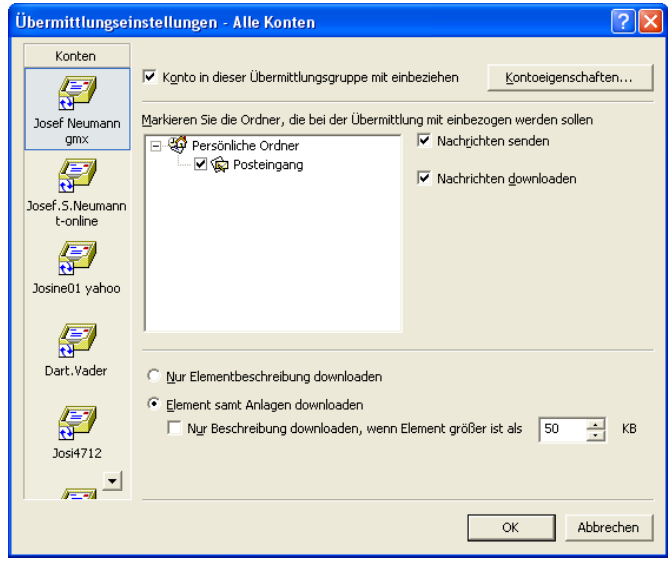

## Lesebestätigung dauerhaft einrichten

Unter Extras / Optionen / Einstelllungen / E-Mail die Taste E-Mail-Optionen anklicken und anschließend die Taste Verlaufsoptionen. Hier das Kästchen Lesebestätigung ankreuzen.

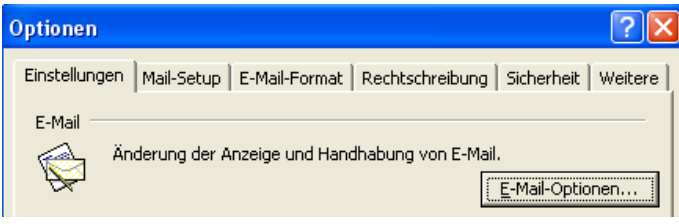

## **Automatischer Empfang von E-Mails**

Über Extras / Optionen / Mail Setup / Senden/Empfangen die automatische Übermittlung einrichten

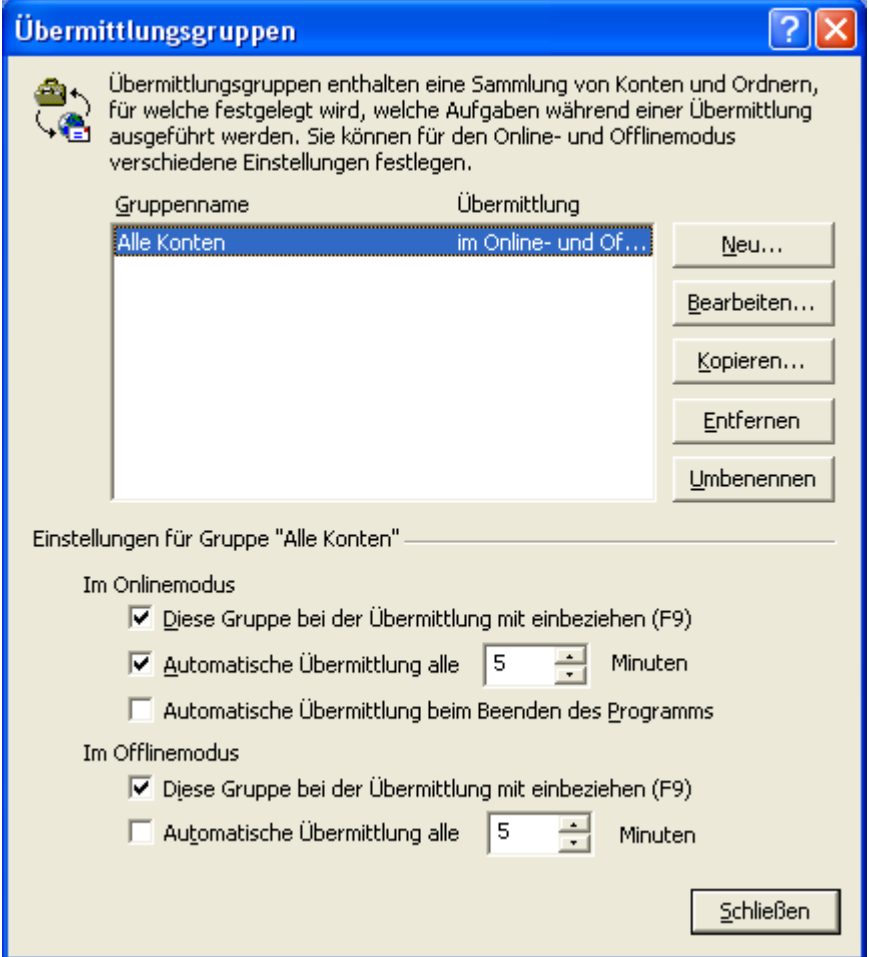